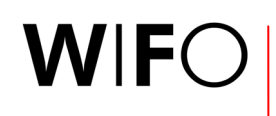

ÖSTERREICHISCHES INSTITUT FÜR WIRTSCHAFTSFORSCHUNG AUSTRIAN INSTITUTE OF ECONOMIC RESEARCH

**http://publikationen.wifo.ac.at • 28. Juli 2003** 

# **Die WIFO-Publikationsdatenbank**

## **Leitfaden für externe Benutzer**

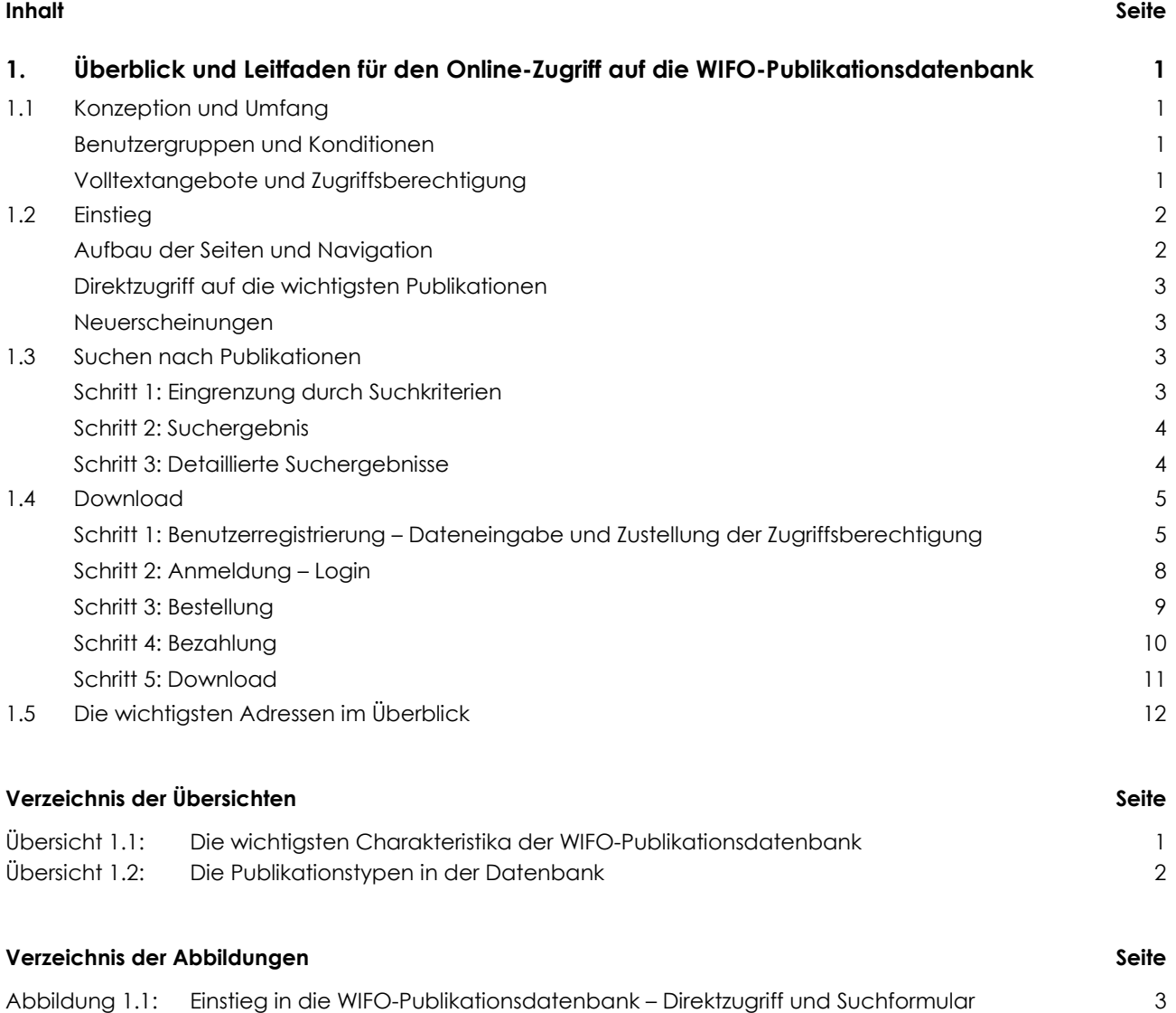

- Abbildung 1.2: Liste der Suchergebnisse 4
- Abbildung 1.3: Detailergebnis zur gesuchten WIFO-Publikation 5 Abbildung 1.4: Formular zur Neuregistrierung für den Zugriff auf die WIFO-Publikationsdatenbank 6 Abbildung 1.5: Bestätigung der Benutzerregistrierung and der Benutzerregistrierung der Benutzerregistrierung der Benutzerregistrierung der Benutzerregistrierung der Benutzerregistrierung der Benutzerregistrierung der Benut Abbildung 1.6: Passwort ändern 7 Abbildung 1.7: Ändern der Personendaten 7
- 

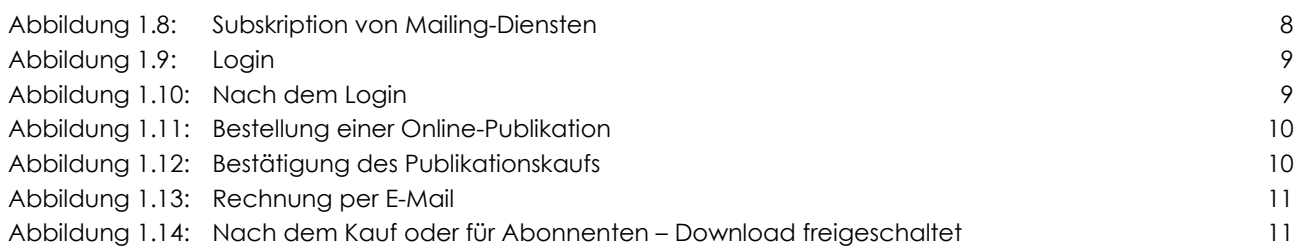

## **1. Überblick und Leitfaden für den Online-Zugriff auf die WIFO-Publikationsdatenbank**

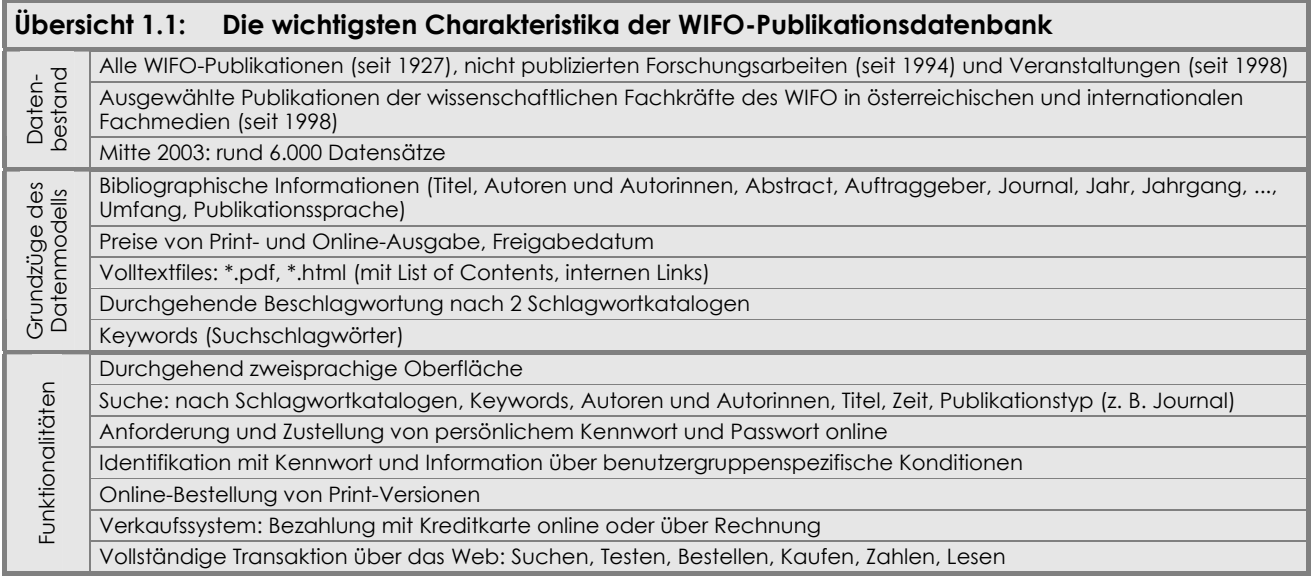

### **1.1 Konzeption und Umfang**

#### **Umfang des Datenangebotes**

• Für alle Besucher und Besucherinnen der WIFO-Website ist der gesamte Bestand der Publikationen und Veranstaltungen der Vergangenheit (keine Vorankündigung von Veranstaltungen) zugänglich. Bestimmte Publikationen sind mit einer Sperrfrist versehen und erst danach öffentlich sichtbar.

Im Folgenden wird unter dem Begriff "Publikationen" immer der gesamte Datenbestand verstanden.

#### **Benutzergruppen und Konditionen**

Bestimmten Zielgruppen räumt das WIFO im Rahmen seiner Publikationsdatenbank Rabatte auf verschiedene Publikationstypen ein:

- Trägerinstitutionen, Förderer und Mitglieder des WIFO greifen kostenlos oder zu wesentlich reduzierten Preisen auf die Publikationen zu. Dasselbe gilt für Universitäten und Bibliotheken sowie teils für Medien.
- Abonnenten können auf alle Beiträge zur jeweils abonnierten Publikation (WIFO-Monatsberichte, Austrian Economic Quarterly, Studien) beliebig oft kostenlos zugreifen, und zwar auch auf Ausgaben, die vor Beginn des Abonnements erschienen sind.
- Als eigene Gruppe mit entsprechendem Rabatt ist der Buchhandel definiert.
- Die WIFO-Publikationsdatenbank steht allen Internet-Benutzern und -Benutzerinnen offen. Sie können auf alle WIFO-Publikationen zugreifen und kostenpflichtige Downloads online bezahlen.

#### **Volltextangebote und Zugriffsberechtigung**

Die Presseaussendungen des WIFO werden seit 1996 online publiziert. Seit 1997 sind WIFO Working Papers und WIFO-Vorträge online verfügbar, seit 1998 die WIFO-Monatsberichte und das Austrian Economic Quarterly, seit 2002 auch alle Monographien. Übersicht 1.2 zeigt, für welche Publikationstypen welche Volltextangebote zu welchen Konditionen vorliegen.

- Auf Abstracts und (wenn verfügbar) Inhaltsverzeichnisse können alle Benutzer und Benutzerinnen kostenlos zugreifen.
- Auch der Download bestimmter Publikationen wie der Presseaussendungen, der WIFO Working Papers und der WIFO-Vorträge ist kostenlos und erfordert keine Zugriffsberechtigung.

• Für den Zugriff auf die WIFO-Monatsberichte, das Austrian Economic Quarterly und die Monographien benötigt man eine Zugriffsberechtigung (siehe dazu weiter unten, "Schritt 1: Benutzerregistrierung – Dateneingabe und Zustellung der Zugriffsberechtigung" in Kapitel 1.4, "Download").

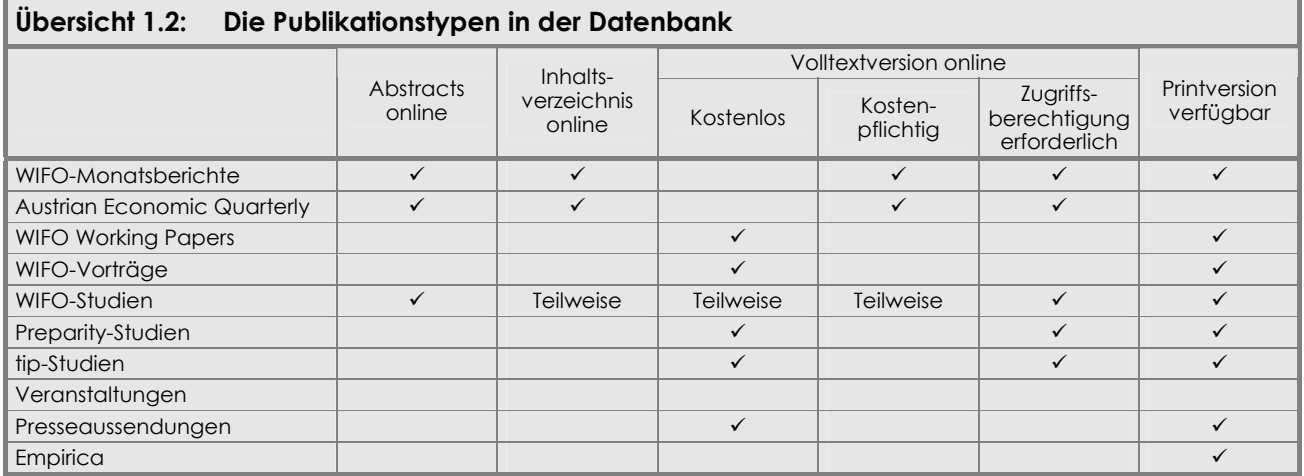

### **1.2 Einstieg**

Die WIFO-Publikationsdatenbank bietet eine komfortable und schnelle Suchmöglichkeit über den Katalog der Publikationen und Veranstaltungen des WIFO. Sie finden die Datenbank unter http://publikationen.wifo.ac.at (Abbildung 1.1), oder wählen Sie auf der Startseite der WIFO-Website (http://www.wifo.ac.at) im linken Teil den Menüpunkt "Publikationen" oder im rechten Teil den Hyperlink zur "WIFO-Publikationsdatenbank", um zum Suchformular zu gelangen.

#### **Aufbau der Seiten und Navigation**

• "Header": WIFO-Logo als Hyperlink zur Startseite der WIFO-Homepage

Die Benutzeroberfläche ist durchgehend zweisprachig deutsch und englisch gestaltet. Bitte wählen Sie die Darstellungssprache auf der Startseite der WIFO-Website durch Klicken auf das Flaggensymbol links unten.

• "Footer": Hyperlinks zur Einstiegsseite der Publikationsdatenbank sowie zu den anderen Angeboten der WIFO-Website, je nach Darstellungssprache deutsch oder englisch

Graues Dreieck rechts unten: zum Anfang der aktiven Seite

Kuvertsymbol links unten: E-Mail an Christine Kautz (Publikationsverkauf und Mitgliederkontakte)

Auf Seiten mit kostenpflichtigen Angeboten: Datenschutzdeklaration und Allgemeinen Geschäftsbedingungen (z. B. Abbildung 1.11).

Alle Seiten der Publikationsdatenbank sind für den Ausdruck geeignet. Mit dem Back-Button Ihres Browsers können Sie zu vorhergehenden Schritten der Publikationssuche zurückkehren, z. B. um die Suchkriterien neu einzustellen.

Das Surfen durch die Suchfunktionen ist durchwegs kostenlos; vor dem Aufruf einer kostenpflichtigen Seite werden Sie um die Eingabe Ihrer Zugriffsberechtigung sowie um Ihre ausdrückliche "Bestellung" dieses Angebotes ersucht.

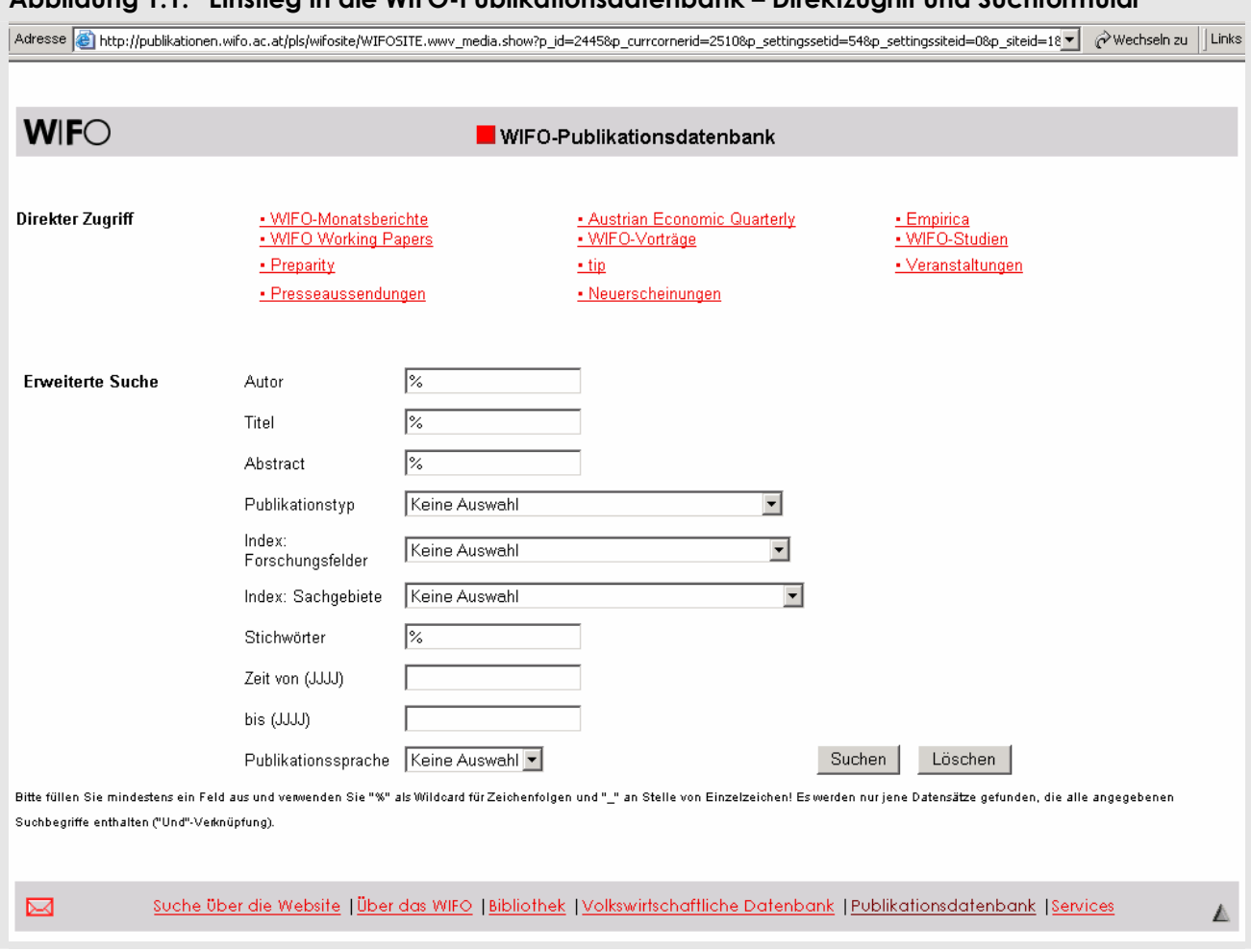

#### **Abbildung 1.1: Einstieg in die WIFO-Publikationsdatenbank – Direktzugriff und Suchformular**

#### **Direktzugriff auf die wichtigsten Publikationen**

Für die wichtigsten Publikationstypen, z. B. für die WIFO-Monatsberichte oder das Austrian Economic Quarterly, wurden bereits eigene Datenbankabfragen vorbereitet. Sie finden die Hyperlinks dazu im oberen Teil der Einstiegsseite unter "Direkter Zugriff" (Abbildung 1.1).

#### **Neuerscheinungen**

Die Datenbankabfrage "Neuerscheinungen" liefert eine Liste all jener Publikationen und Veranstaltungen, die jeweils in den letzten zwei bis drei Wochen erschienen sind.

#### **1.3 Suchen nach Publikationen**

Das Surfen durch die Suchfunktionen ist durchwegs kostenlos. Folgende drei Schritte führen durch die Suche nach Publikationen:

- 1. Suchformular (Abbildung 1.1) mit der Möglichkeit der Eingrenzung durch Suchkriterien,
- 2. tabellarische Liste der den Suchkriterien entsprechenden Datensätze (Abbildung 1.2),
- 3. detaillierte Suchergebnisse (Abbildung 1.3).

#### **Schritt 1: Eingrenzung durch Suchkriterien**

- Bitte füllen Sie mindestens ein Feld aus,
- verwenden Sie "%" als Wildcard für Zeichenfolgen und "\_" anstelle von Einzelzeichen.

Es werden nur jene Datensätze gefunden, die alle angegebenen Suchbegriffe enthalten ("Und"-Verknüpfung). Für die Formulierung der Suchkriterien gelten folgende Regeln:

• Felder mit "%": beliebige Zeichenfolgen aus dem erwarteten Feldinhalt eintippen

Im Feld "Autor" liefert z. B. die Eingabe von "huber", "%huber", "huber%" oder "%huber%" dasselbe Ergebnis, nämlich alle Publikationen von Autoren und Autorinnen, in deren Familiennamen die Zeichenfolge "huber" vorkommt. Möglich ist auch die Eingabe von Vor- und Zunamen zur genaueren Eingrenzung.

#### **Schritt 2: Suchergebnis**

- Tabellarische Liste, chronologisch absteigend sortiert, am Fuß der Seite Hyperlink zu den weiteren Suchergebnissen
- Links: Autoren und Autorinnen (mit E-Mail-Adressen), Mitte: Titel der Publikation
- Rechts: Publikationstyp, Heftnummer oder Publikationsdatum mit Hyperlink zum detaillierten Suchergebnis

#### **Abbildung 1.2: Liste der Suchergebnisse**

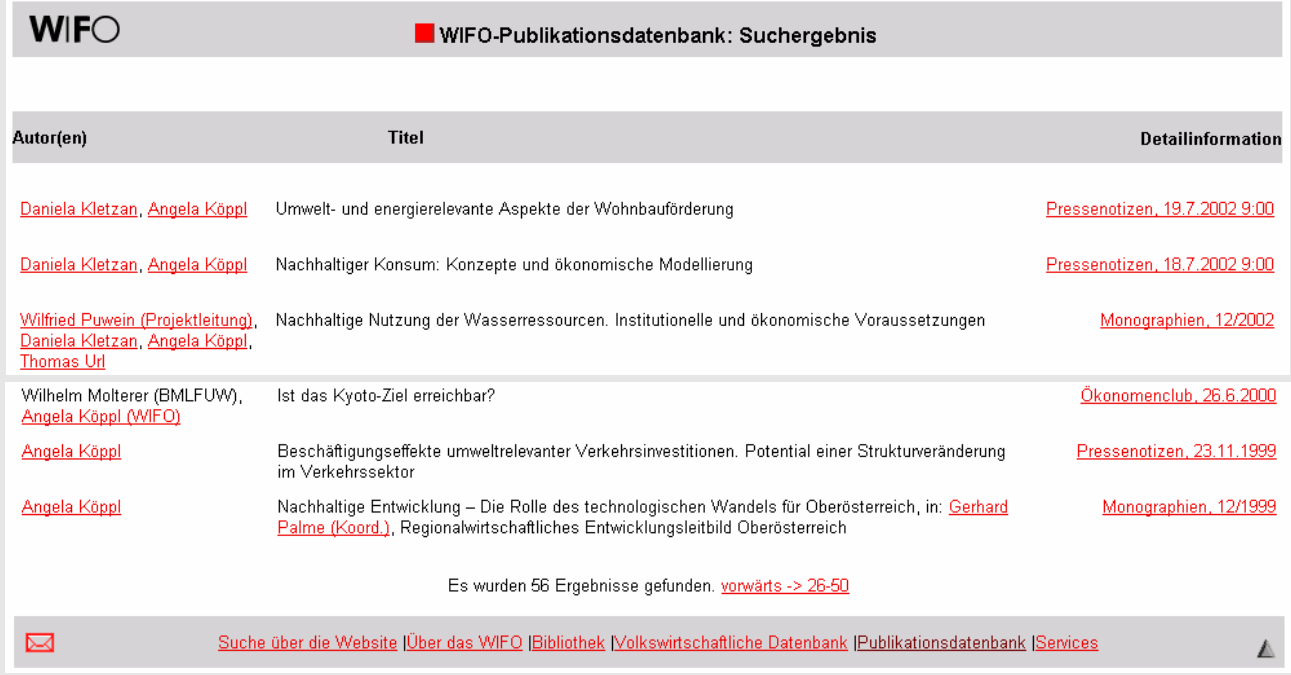

#### **Schritt 3: Detaillierte Suchergebnisse**

- Abhängig vom Publikationstyp: Publikationsdatum oder Heftnummer, Abstract, Inhaltsverzeichnis (List of Contents im HTML-Format), Hyperlink zu einer relevanten Website
- Download-Preis und Preis der Printversion

Wenn die Datenbank eine Volltextversion enthält, erscheinen im rechten Teil des Browsers verschiedene Buttons: leuchtendrote Farbe steht für verfügbare Funktionen, hellrote für derzeit nicht verfügbare.

- "Bestellen": E-Mail an Christine Kautz zur Bestellung der Printversion
- Wenn Sie bereits über eine Zugriffsberechtigung verfügen, verwenden Sie bitte den Button "Login", um zu Download-Angeboten zu gelangen.
- "Benutzerregistrierung": neue Zugangsberechtigung für die Datenbank online anfordern

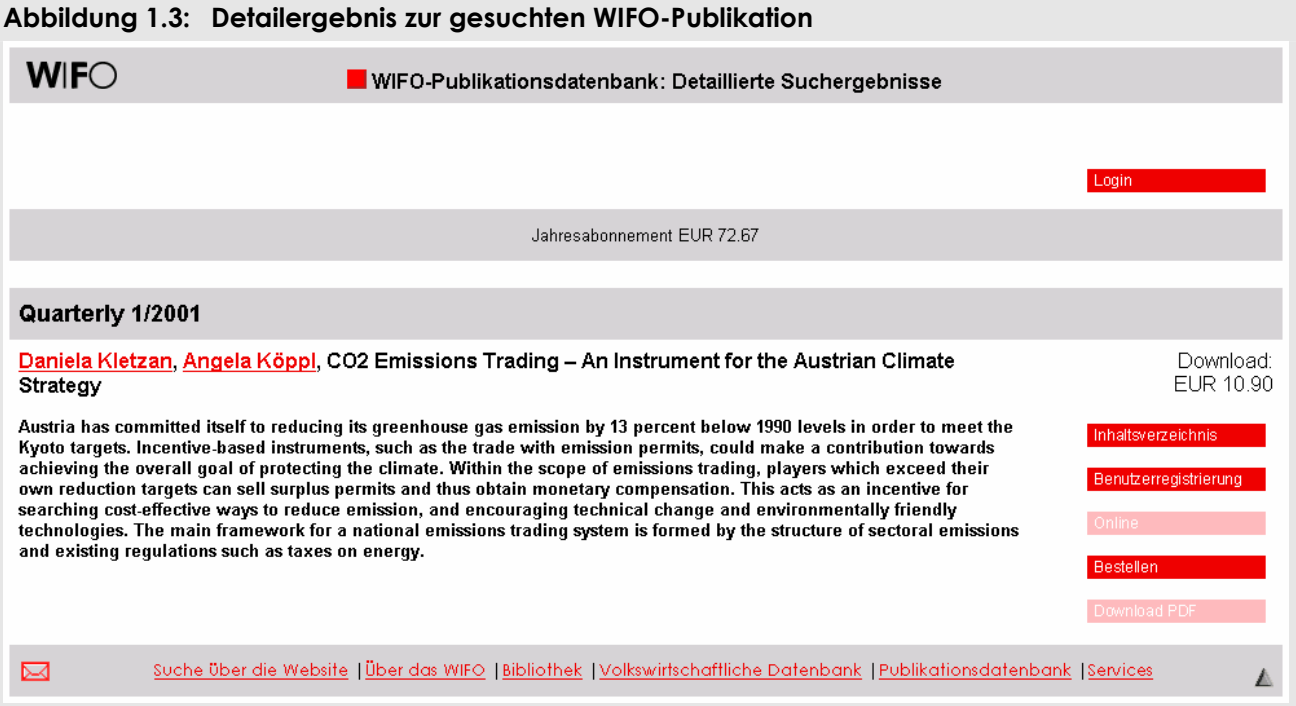

### **1.4 Download**

Der Download von WIFO-Publikationen erfolgt, je nach Zugriffsrechten, in zwei oder fünf Schritten:

- 1. **Benutzerregistrierung** Dateneingabe und Zustellung der Zugriffsberechtigung **(nur Neuanmeldung)**
- 
- 
- 
- 

2. Anmeldung – **Login** (alle Benutzer und Benutzerinnen)

- 3. **Bestellung** (nur für Nicht-Abonnenten)
- 4. **Bezahlung** (nur für Nicht-Abonnenten)

5. **Download** (alle Benutzer und Benutzerinnen)

Wenn Sie bereits über eine Zugriffsberechtigung für die WIFO-Publikationsdatenbank verfügen, fahren Sie bitte mit "Schritt 2: Anmeldung – Login" und "Schritt 5: Download" fort.

Wenn Sie zudem Abonnent der von Ihnen gesuchten Publikation sind, beachten Sie bitte "Schritt 2: Anmeldung – Login" und "Schritt 5: Download".

#### **Achtung: Die Berechtigung für die "WIFO-Datenbank" (Zeitreihen, Tabellen, Graphiken) gilt nicht für die "WIFO-Publikationsdatenbank" (Volltexte)!**

#### **Schritt 1: Benutzerregistrierung – Dateneingabe und Zustellung der Zugriffsberechtigung**

Wenn Sie auf eine der kostenpflichtlichen WIFO-Publikationen zugreifen wollen und noch nicht über eine Zugriffsberechtigung verfügen, klicken Sie bitte auf "Benutzerregistrierung" (Abbildung 1.3), um sich als Datenbank-User einzutragen (Abbildung 1.4).

- Rot: unbedingt erforderliche Eingaben
- Registrierung mit "Anmelden" am Fuß des Formulars absenden; Übertragung im abgesicherten Modus
- Zugriffsberechtigung (persönlicher Benutzername und zufällig generiertes Passwort) werden per E-Mail innerhalb weniger Minuten zugestellt.
- Zurück zur gewünschten Publikation mit "Weiter" auf der Seite "Neuregistrierung erfolgreich" (Abbildung 1.5)
- Ändern des Passwortes unter https://www.wifo.ac.at/services/register/change/ (Abbildung 1.6)
- Ändern der Personendaten unter https://www.wifo.ac.at/services/register/change/person.html (Abbildung 1.7)

Das WIFO und sein Rechenzentrum WSR verwenden diese Kundeninformationen ausschließlich für die Verrechnung von Publikationskäufen und für interne Zugriffstatistiken. Bitte bewahren Sie Benutzernamen und Passwort sorgfältig auf! Sollten Sie sie einmal vergessen haben, so hilft Ihnen Christine Kautz gern weiter (Christine.Kautz@wifo.ac.at).

#### **Abbildung 1.4: Formular zur Neuregistrierung für den Zugriff auf die WIFO-Publikationsdatenbank**

#### **WIFO Benutzer: Neuregistrierung**

Sie können sich hier für die Benutzung aller WIFO-Publikationen anmelden. Ihre Zugriffe werden einzeln abgerechnet Wenn Sie Abonnements bestellen möchten, erhalten Sie nach der Bestätigung Ihrer Registrierung dazu die Möglichkeit.

Trägerinstitutionen, Förderer und Mitglieder des Österreichischen Instituts für Wirtschaftsforschung erhalten für den Bezug von Publikationen besondere Konditionen. Nenn Sie sich als Angehörige(r) dieser Institutionen erstmals registrieren, werden wir Unter diesen Rabatt selbstverständlich gutschreiben. Künftig wird Ihnen Ihr Rabatt<br>Bereits bei den einzelnen Publikationen angezeigt un

Wenn Sie sich nicht über dieses Formular anmelden wollen, senden Sie bitte Ihre Daten per E-Mail an Christine.Kautz@wifo.ac.at

Bitte geben Sie eine Adresse an. Wenn Sie kostenpflichtige Volltextangebote (WIFO-Monatsberichte, Austrian Economic Quarterly, Studien) in Anspruch nehmen, wird die Rechnung an die unten angegebene Adresse gesendet.

Rot gekennzeichnete Felder bitte unbedingt ausfüllen. Achten Sie insbesondere darauf, daß die E-Mail-Adresse korrekt ist, da Sie die Benutzerdaten, die Sie zum Bezug von kostenpflichtigen Services benötigen, per E-Mail erhalten.

#### **Ihre Adresse**

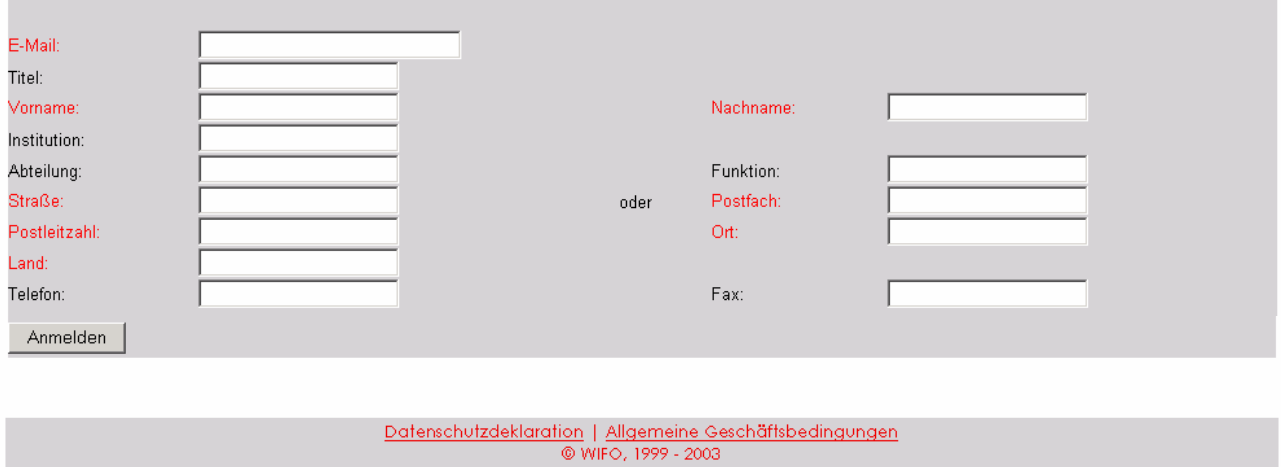

#### **Abbildung 1.5: Bestätigung der Benutzerregistrierung**

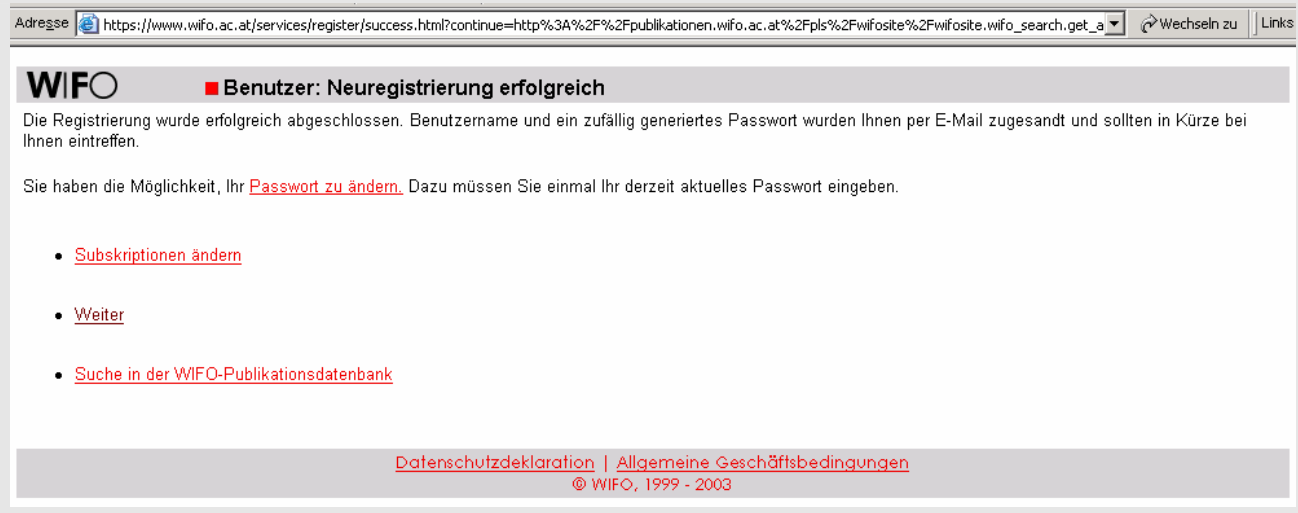

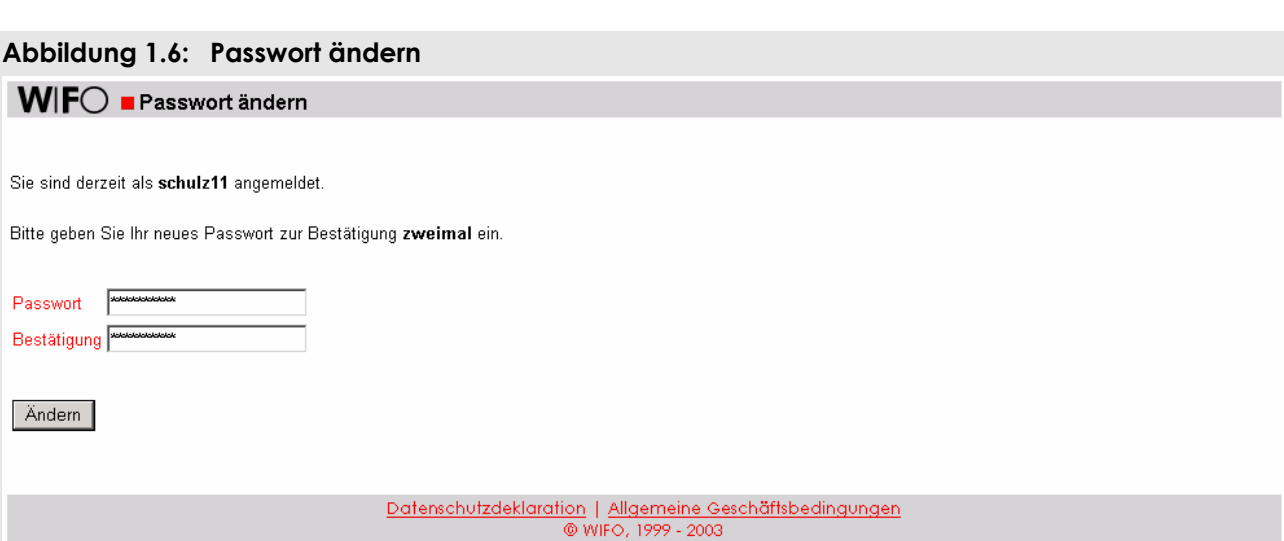

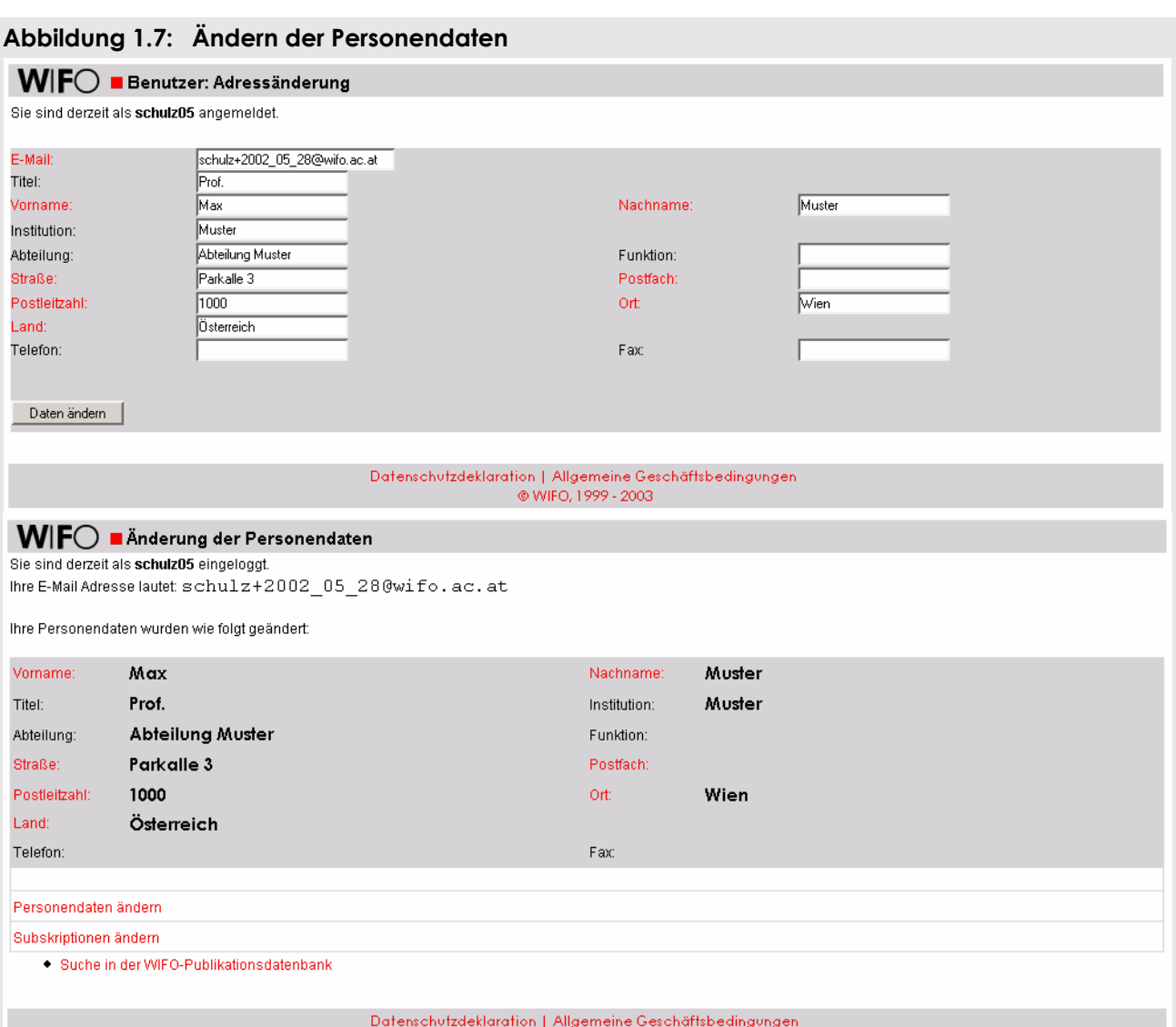

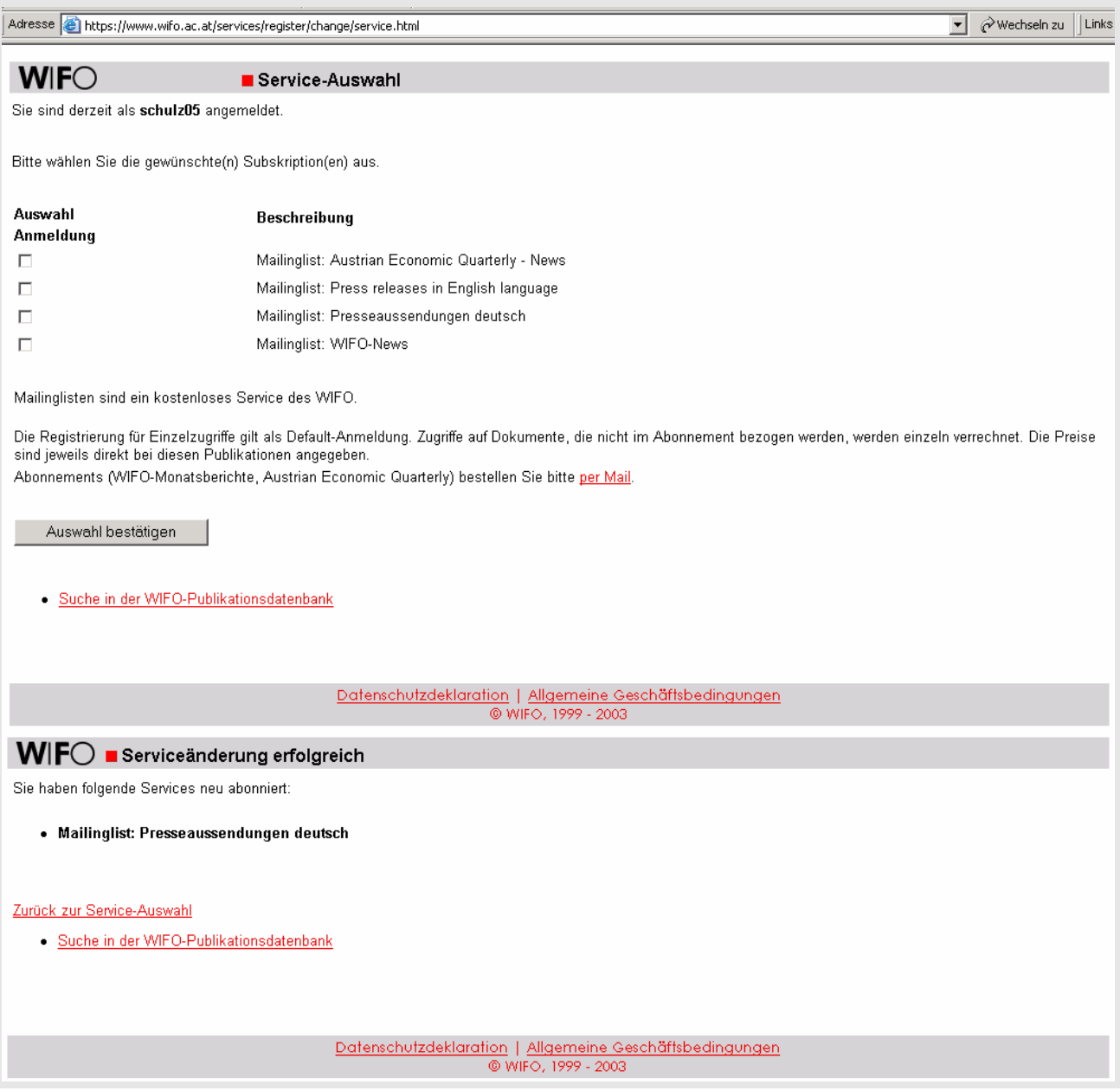

#### **Abbildung 1.8: Subskription von Mailing-Diensten**

#### **Schritt 2: Anmeldung – Login**

Wenn Sie Ihre Benutzerberechtigung angefordert und per E-Mail erhalten haben oder bereits über eine Zugriffsberechtigung verfügten, melden Sie sich bitte auf der Seite "Detaillierte Suchergebnisse" (Abbildung 1.3) mit dem Button "Login" rechts oben an.

#### **Achtung: Die Berechtigung für die "WIFO-Datenbank" (Zeitreihen, Tabellen, Graphiken) gilt nicht für die "WIFO-Publikationsdatenbank" (Volltexte)!**

- Benutzernamen und Passwort "case-sensitive" eintippen (Groß- und Kleinbuchstaben, falls Ihr Benutzername bisher mit einer Ziffer begonnen hat, tippen Sie bitte ab 1. 7. 2003 davor "wifo"; Abbildung 1.9)
- Kein Abonnement der gewählten Publikation: Button "Kaufen" (Abbildung 1.10) wird eingeblendet, sonst "Download PDF" und/oder "Online" wird eingeblendet
- Im Header wird der Ihrer Zugriffsberechtigung entsprechende Rabatt eingeblendet (Zuordnung von neuregistrierten Benutzern zu den Rabattgruppen erfolgt laufend, Rabatt für zwischenzeitliche Publikationskäufe wird gutgeschrieben).

Ihre Zugriffsberechtigung gilt für die gesamte WIFO-Publikationsdatenbank, Sie benötigen also keine getrennten Passwörter etwa für das Monatsberichtsabonnement und eine Monographie.

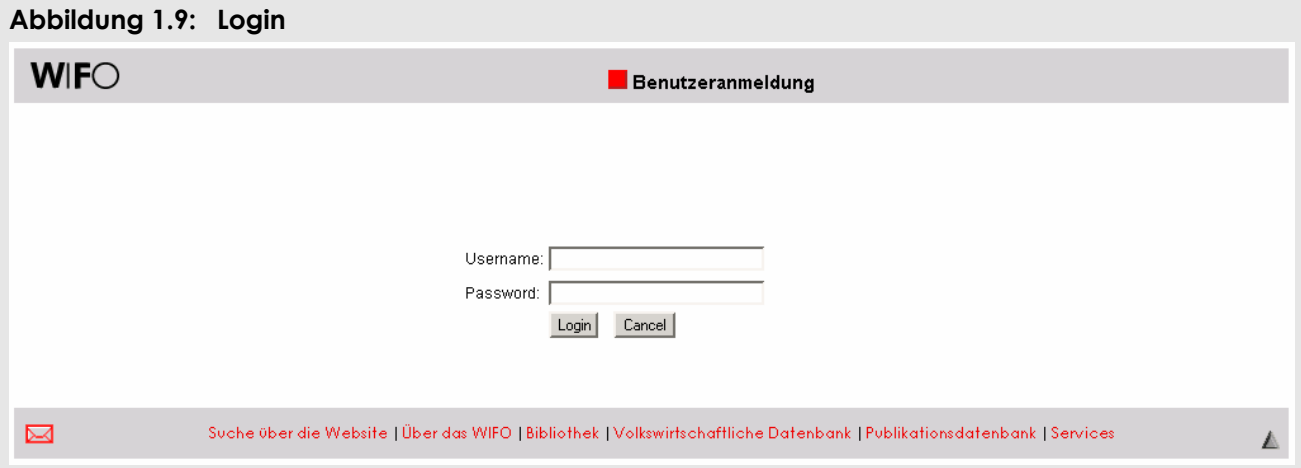

#### **Abbildung 1.10: Nach dem Login**

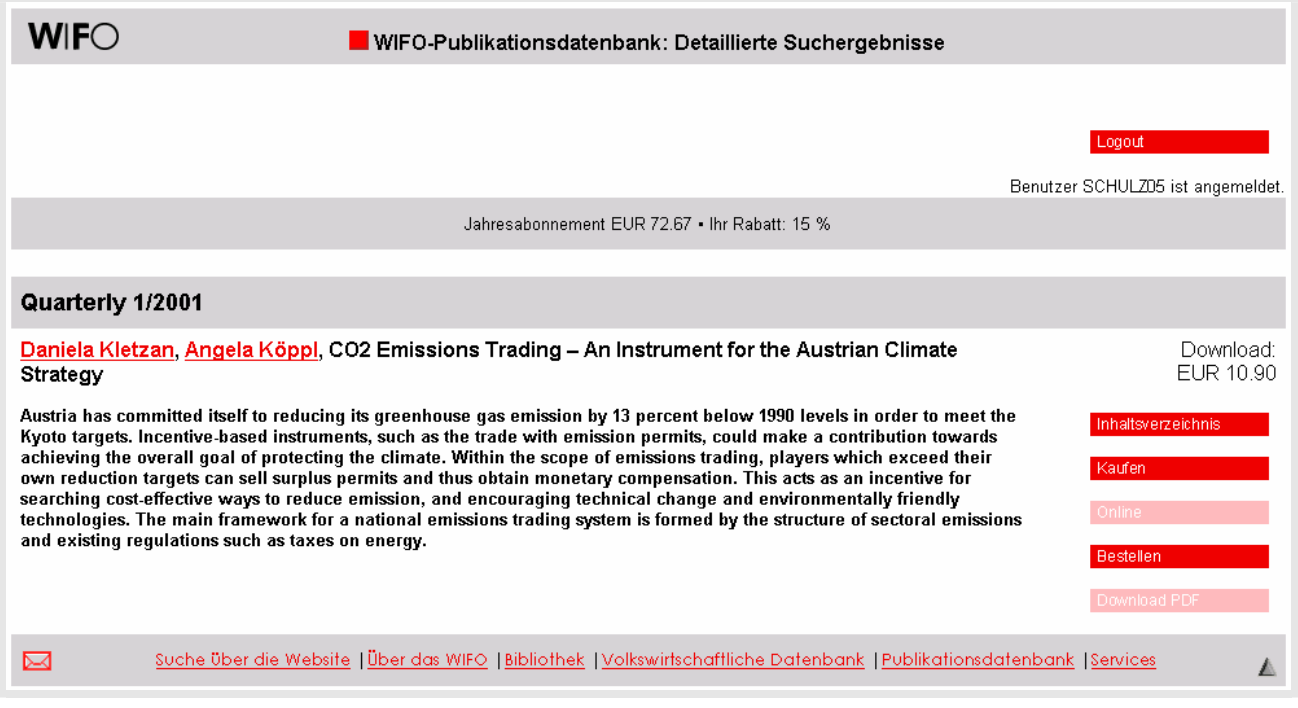

#### **Schritt 3: Bestellung**

- Button "Kaufen" anklicken (Abbildung 1.10): neuerliche Passworteingabe (Sicherheitsmaßnahme)
- "Bestellung" (Abbildung 1.11): von Ihnen bei der Anmeldung eingegebene Personendaten, Daten zur gewählten Publikation; Übertragung im abgesicherten Modus
- Bitte geben Sie bei Bedarf an, wie viele Rechnungskopien auf Papier Sie benötigen, und ändern Sie wenn nötig die bei uns gespeicherten Personendaten (Abbildung 1.7).

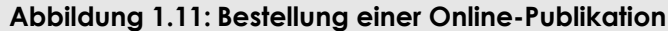

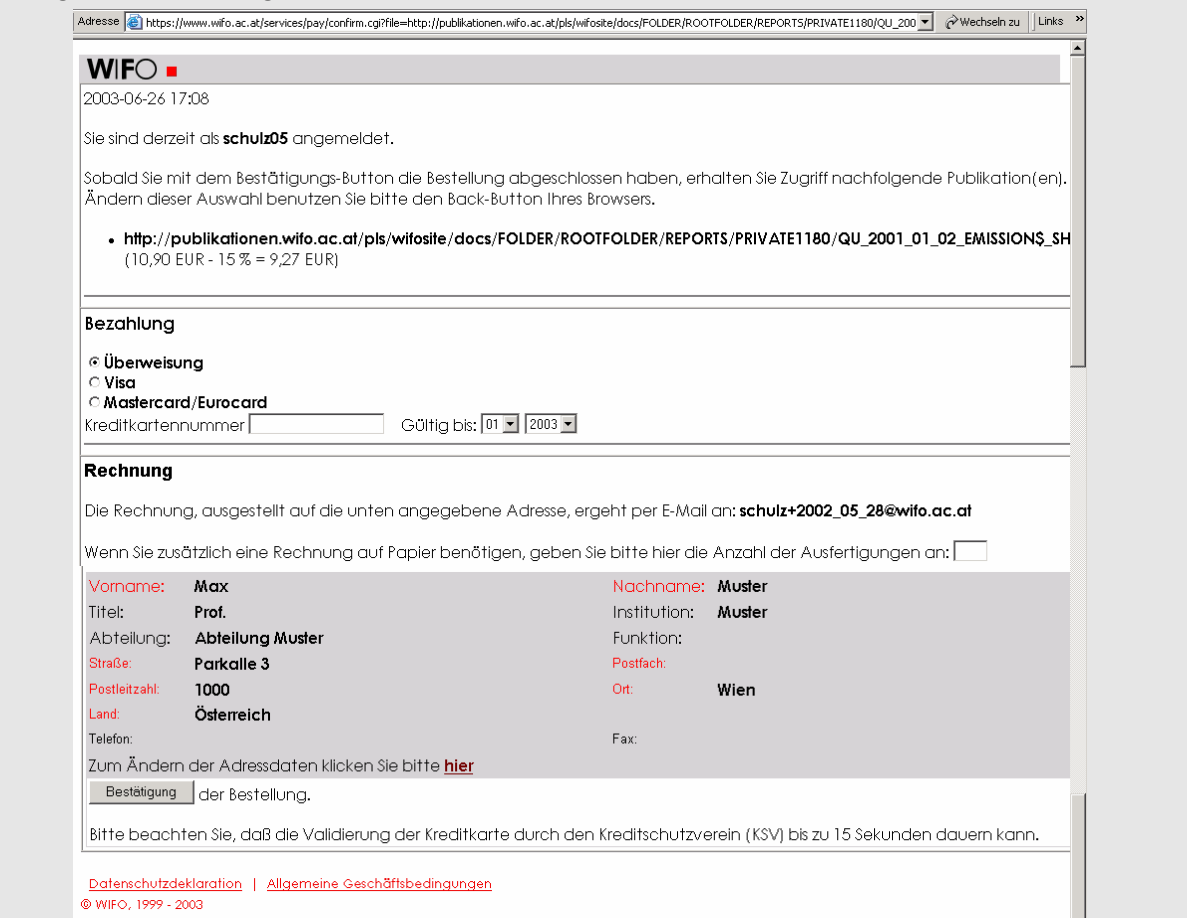

#### **Schritt 4: Bezahlung**

- Bitte wählen Sie zwischen der Bezahlung des Publikationspreises per Kreditkarte und per Banküberweisung (Abbildung 1.11). Bei Zahlung per Kreditkarte wird die Gültigkeit der von Ihnen angegebenen Kartennummer (mit Ablaufdatum) beim Österreichischen Kreditschutzverband abgefragt.
- Bestellung absenden: Button "Bestätigung" am Fuß des Formulars
- Die Rechnung erhalten Sie innerhalb weniger Minuten per E-Mail (Abbildung 1.13).

#### **Abbildung 1.12: Bestätigung des Publikationskaufs**

Adresse **@** https://www.wifo.ac.at/services/pay/confirm.cgi

 $\overline{\bullet}$   $\phi$  Wechseln zu | Links

#### **WIFO**

#### Vielen Dank für Ihre Bestellung!

Vielen Dank für Ihre Bestellung. Sie können nun auf das/die gewünschte (n) Dokument (e) zugreifen. Eine Rechnung wurde Ihnen per E-Mail zugesandt.

#### Weiter

Datenschutzdeklaration | Allgemeine Geschäftsbedingungen<br>© WIFO, 1999 - 2003

#### **Abbildung 1.13: Rechnung per E-Mail**

ÖSTERREICHISCHES INSTITUT FÜR WIRTSCHAFTSFORSCHUNG AUSTRIAN INSTITUTE OF ECONOMIC RESEARCH

```
A-1103 WIEN, POSTFACH 91 
TEL (+43 1) 798 26 01-0 
FAX (+43 1) 798 93 86 
DVR 0057282 
http://www.wifo.ac.at/
WIFO: Rechnung * Invoice V353 
Prof. Max Muster 
Muster, Abteilung Muster 
Parkalle 3 
1000 Wien 
Österreich 
Benutzerkennung: schulz05 
http://publikationen.wifo.ac.at/pls/wifosite/docs/FOLDER/
ROOTFOLDER/REPORTS/PRIVATE1180/QU_2001_01_02_EMISSION$
HTM and 9.27 EUR
---------------------------------------------------------------------------- 
Summe * Total 9.27 EUR 
Dieser Betrag wurde von Ihrer Kreditkarte abgebucht 
This amount has been debited directly to your credit card 
Das WIFO ist umsatzsteuerbefreit 
WIFO is exempt from VAT 
----------------------------------------------------------------------------- 
Wenn Sie Hilfe brauchen, wenden Sie sich bitte an: 
For assistance, please contact: 
Christine Kautz <christine.kautz@wifo.ac.at>, Verkauf * Sales publications 
Peter Holzer <hjp@wsr.ac.at>, Technischer Support * Technical support
```
#### **Schritt 5: Download**

• Nach Kauf der von Ihnen gewählten Publikation oder Login als Abonnent: Button "Download PDF" und/oder "Online" rot unterlegt (Abbildung 1.14)

Sie können nun diese Publikation beliebig oft downloaden, drucken, online lesen oder herunterspeichern.

#### **Abbildung 1.14: Nach dem Kauf oder für Abonnenten – Download freigeschaltet**

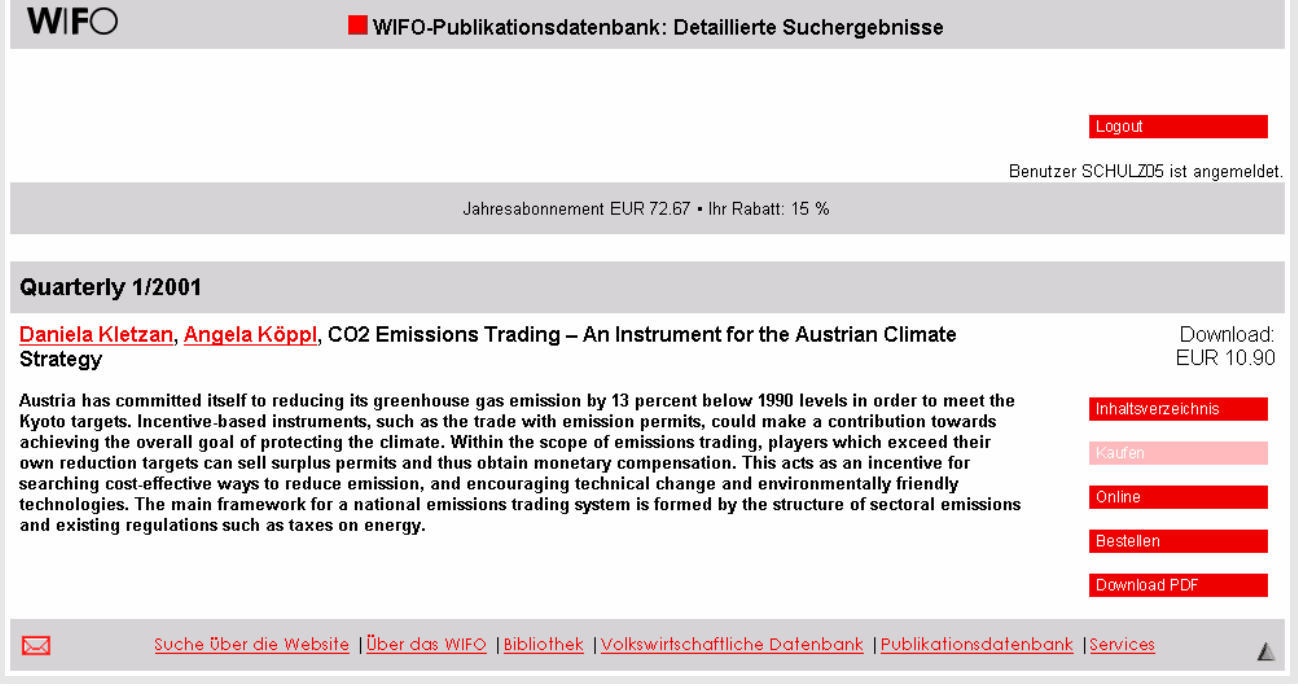

## **1.5 Die wichtigsten Adressen im Überblick**

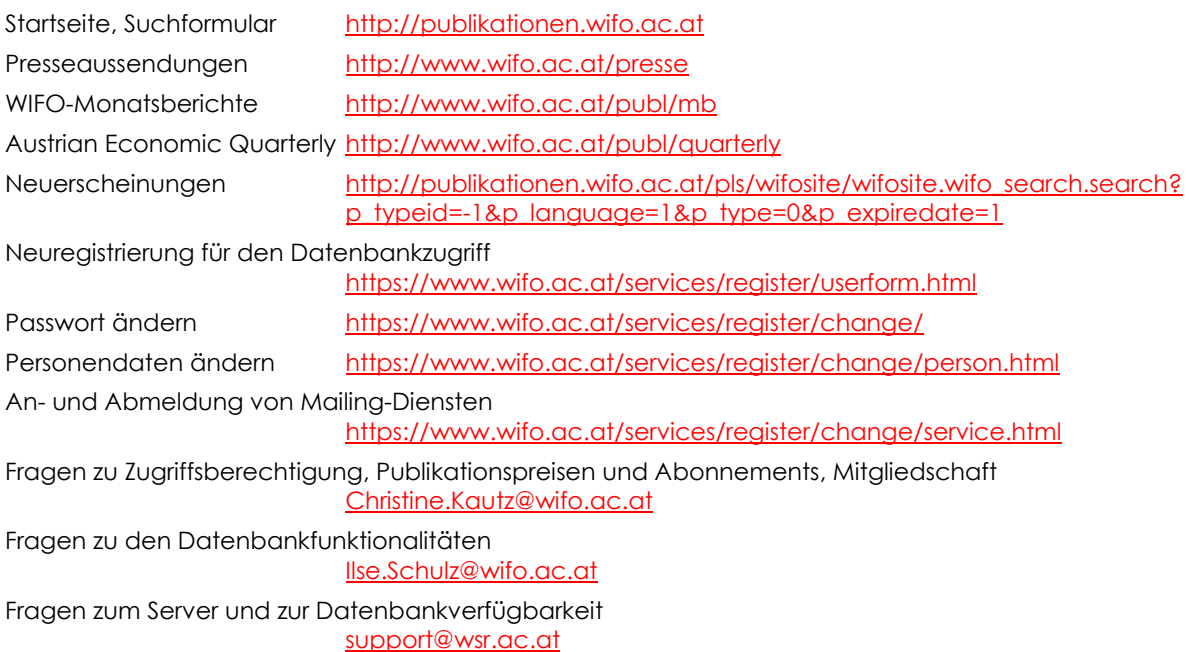